## **IQ PANEL USER GUIDE**

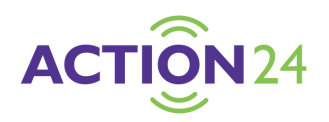

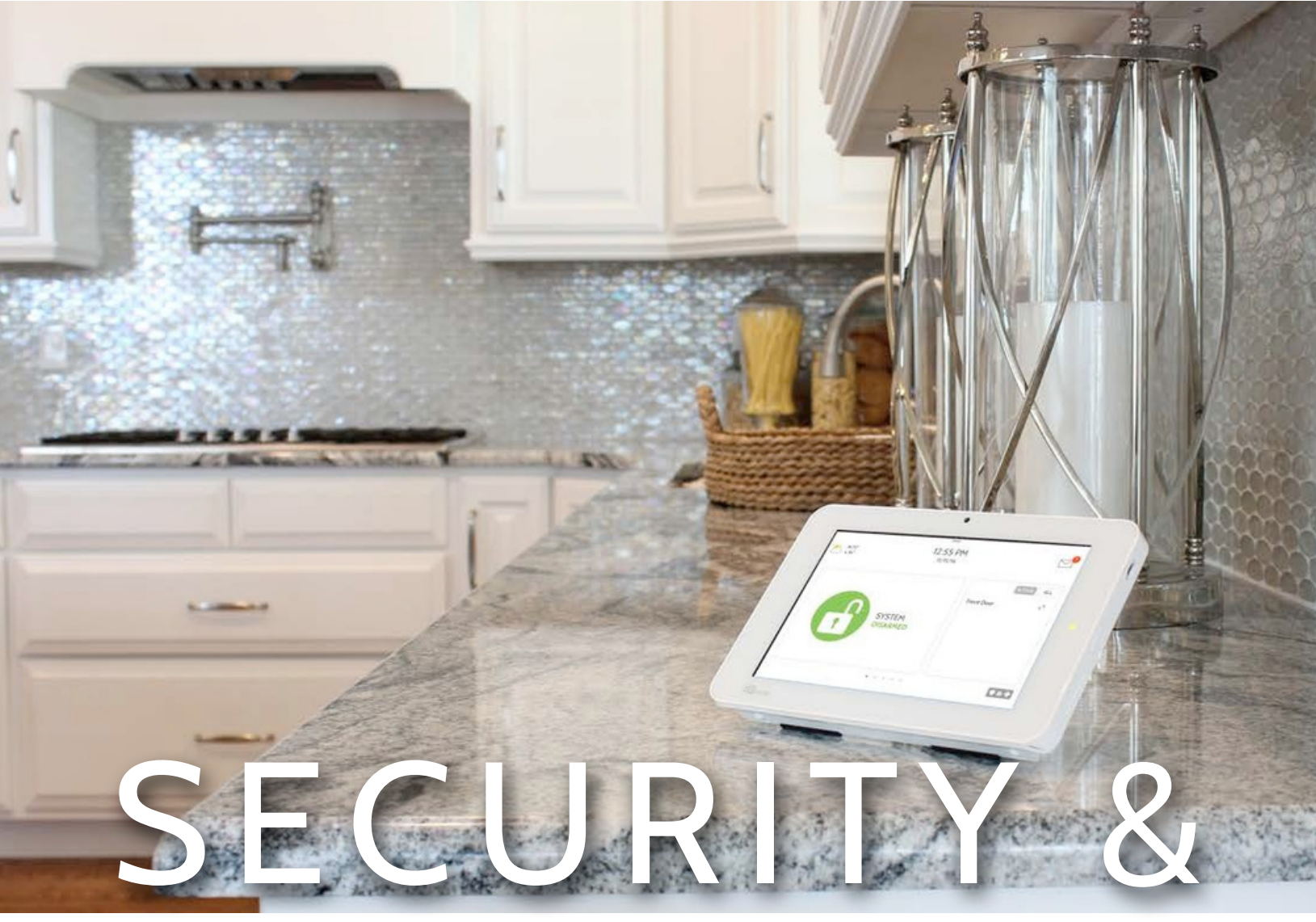

# **SMARTHOME**

We hope you enjoy your new IQ Panel security and smart home platform. It will serve as the "brain" of your home for many years to come. With it you can control your lights, locks, thermostat, security and much more.

You won't need a manual to operate your IQ Panel, but you can use this guide to learn more about the features of this amazing new device. We hope it will add to your home's decor and make your home smarter and more energy efficient!

Document: IQP23-8–18 Revised on: 3/23/2020 Software Version: 2.5.1

## **USING YOUR SYSTEM: BASICS**

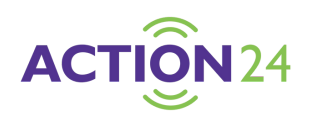

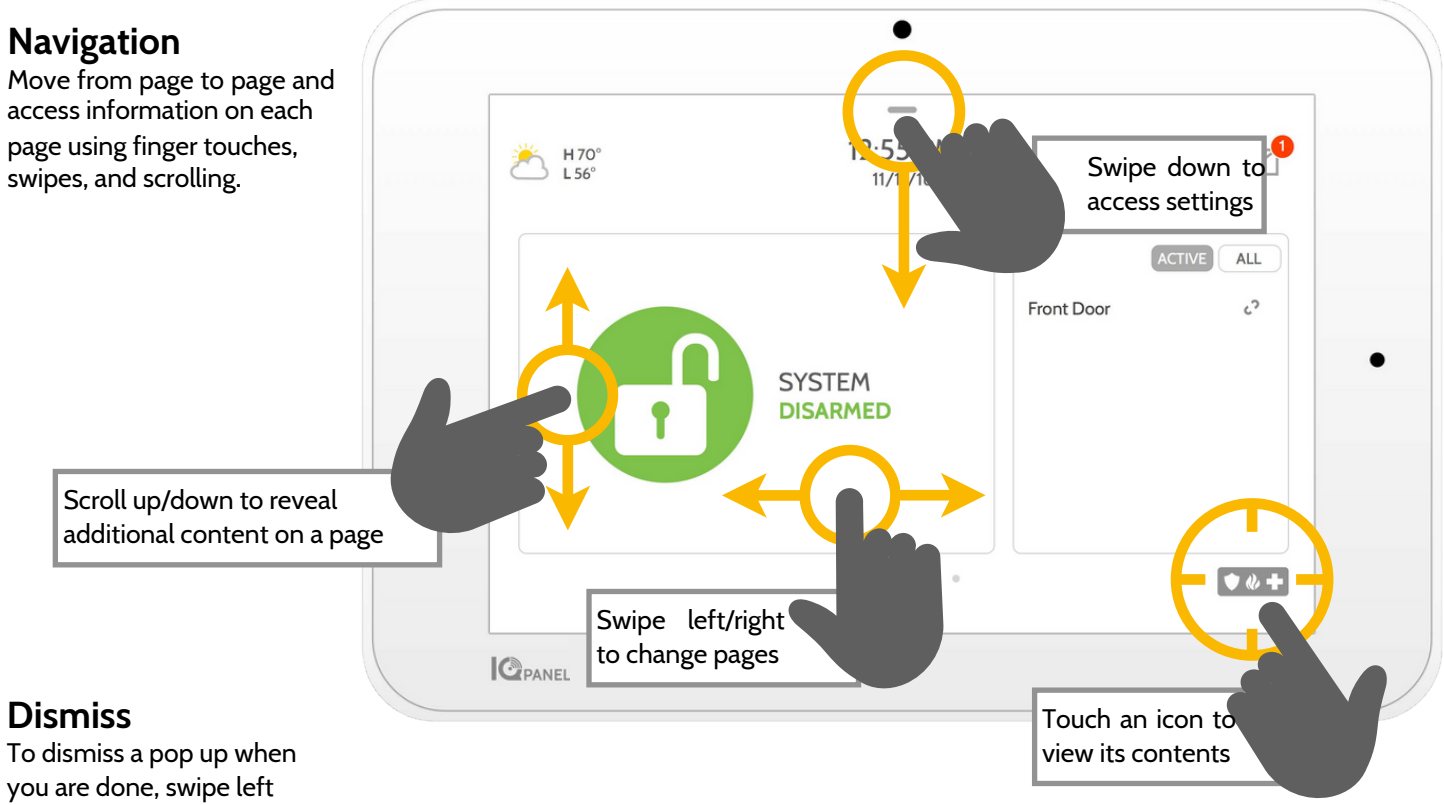

or right to dismiss.

## **USING YOUR SYSTEM: MESSAGE CENTER**

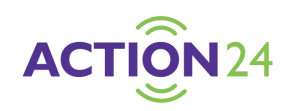

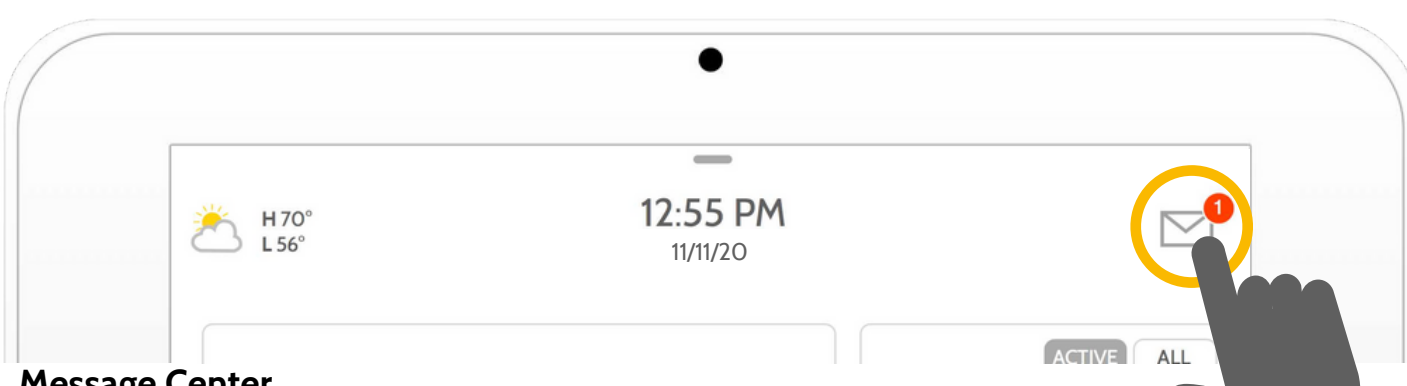

#### **Message Center**

Access your message center by touching the icon in the upper right corner. Once its open you'll see three sections: Contact, Video Tutorials, Alerts/Alarms, and Messages. *(Note: This icon may appear different than shown, depending on your provider's settings)*

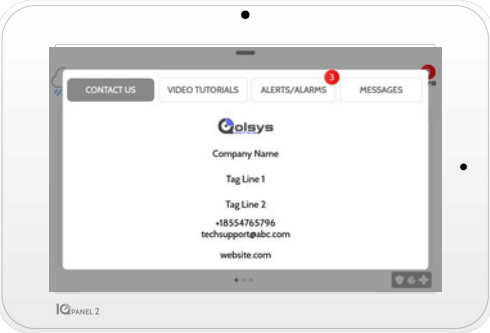

#### **Contact**

Easy access to your provider's contact information, including phone number, email, and website.

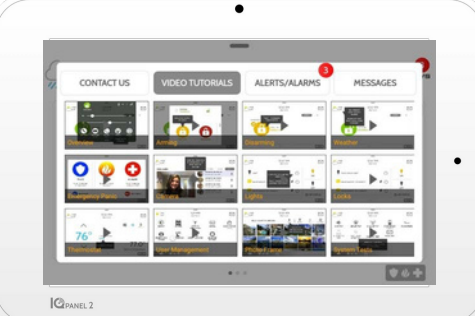

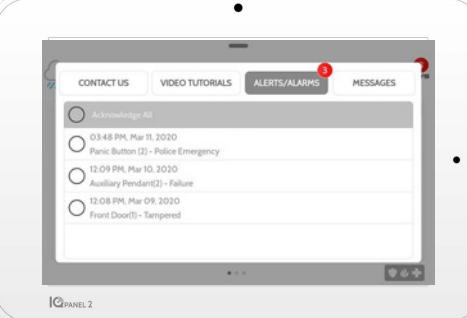

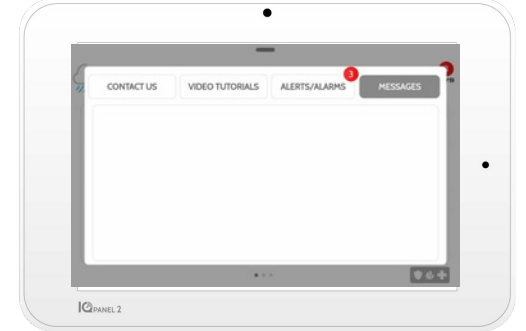

#### **Video Tutorials**

Watch videos to help you understand your system and service better.

To watch a video, touch a thumbnail. Video will begin playing automatically.

Video controls appear on screen, To exit, touch the "back" button.

#### **Alerts/Alarms**

Alerts and alarms from your system like low battery alerts, alarms, and power failures.

To dismiss, touch the circle to the left of the message and touch "OK" to remove it from your message center.

You can also remove all messages at once by touching "Acknowledge All"

#### **Messages**

Messages from your provider will also appear here.

To dismiss, touch the circle to the left of the message and touch "OK" to remove it from your message center.

You can also remove all messages at once by touching "Acknowledge All"

## **USING YOUR SYSTEM: EMERGENCY PANIC**

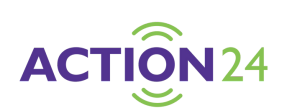

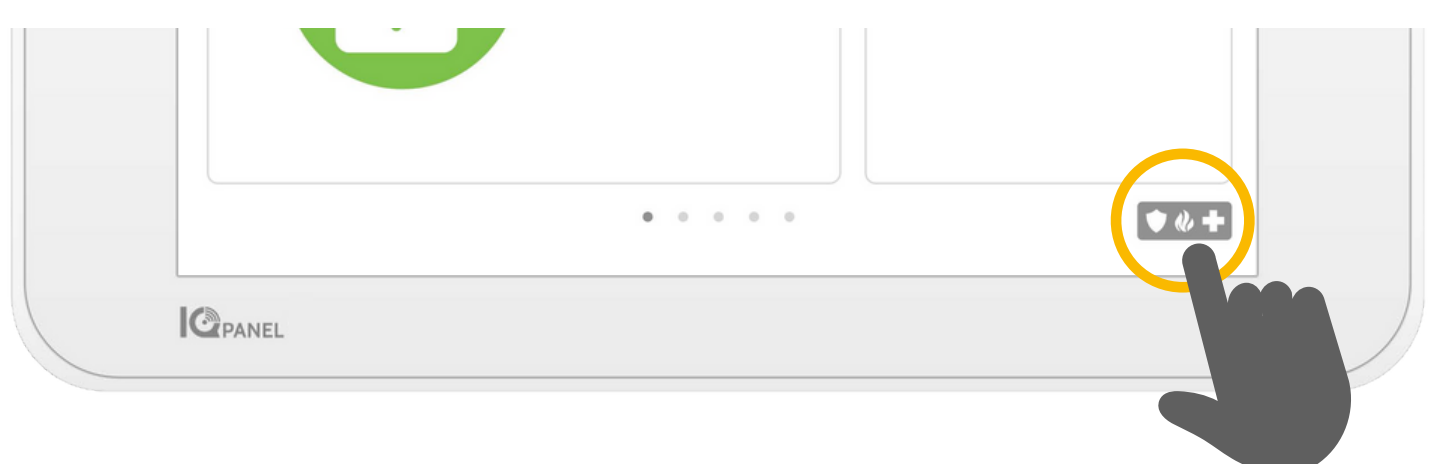

#### **Emergency Panic**

If you have a police, fire, or medical emergency and your system is not armed or a sensor has not been triggered, you can send a manual emergency panic by touching the icon in the bottom right corner and selecting the type of emergency you are experiencing. (*Note: based on your location, not all options may appear or be available to you.)*

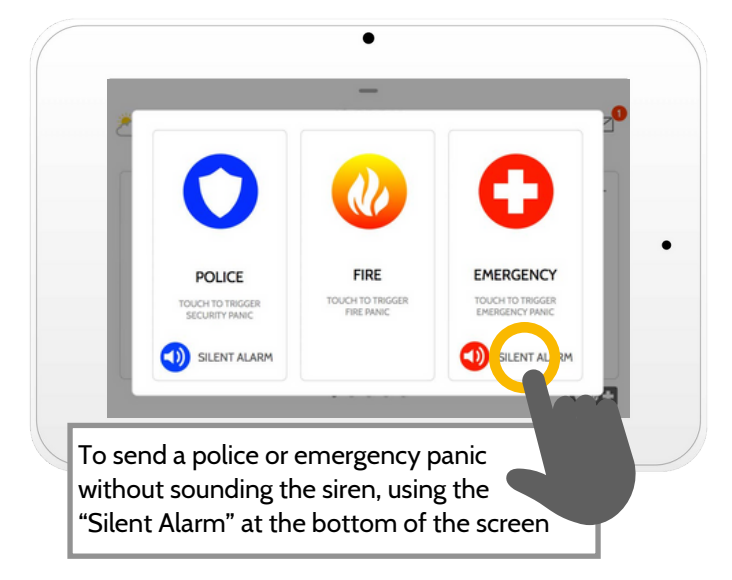

#### **Alarm Types**

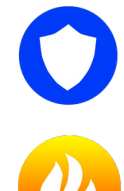

**X**

**Cancel**

**Police:** When touched it triggers the "Police" siren pattern and sends a police emergency signal to your provider's monitoring station.

**Fire:** When touched it triggers the "Fire" siren pattern and sends a fire emergency signal to your provider's monitoring station.

**Emergency:** When touched it triggers the "Emergency" siren pattern and sends an emergency signal to your provider's monitoring station.

#### **Canceling an Emergency Panic**

To cancel an emergency panic, touch the "cancel" button and enter a valid user code.

## **USING YOUR SYSTEM: ARMING**

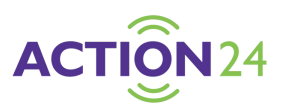

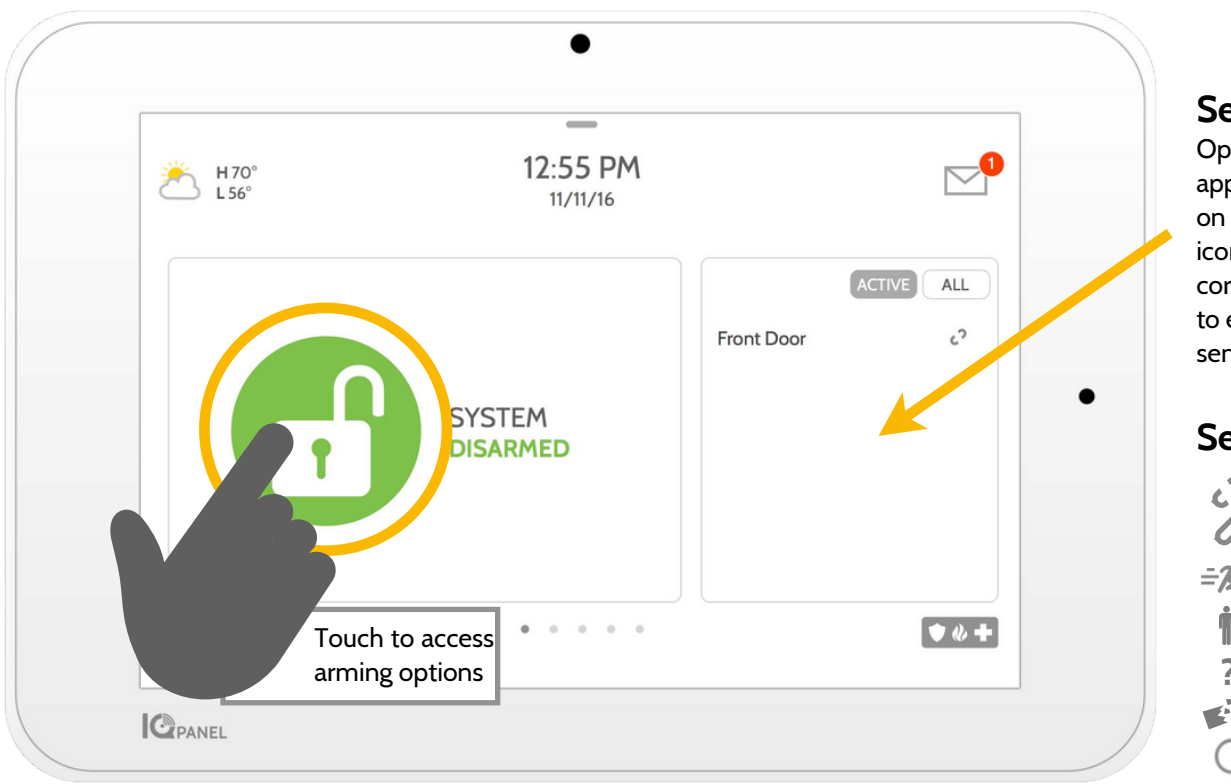

#### **Sensor List**

Open or active sensors appear in a scrollable list on the right. Touch the icons in the upper right corner to switch your view to either "Active" or "All" sensors.

#### **Sensor status:**

 $\mathcal{L}^2$ Open Closed Ô Active  $=\vec{x}$ Idle Unreachable **?** Tampered Synchronizing

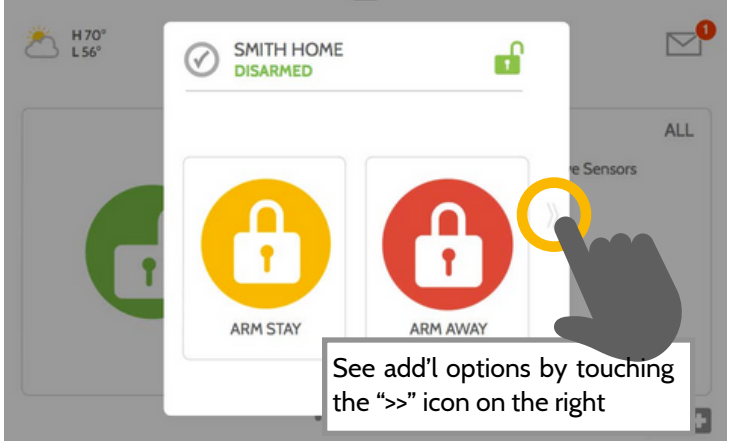

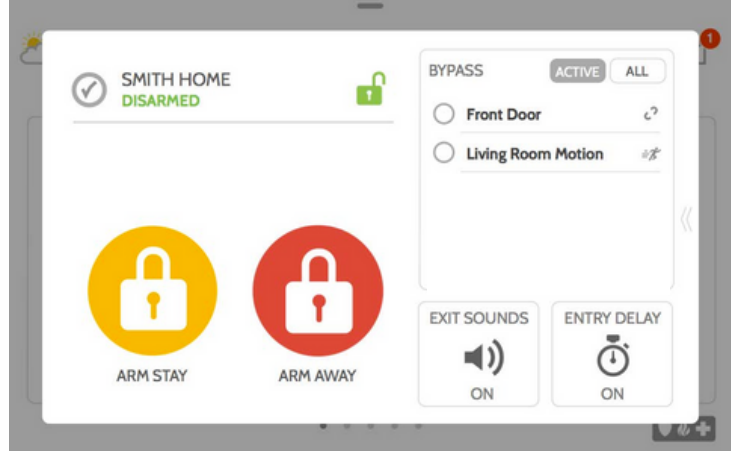

#### **Arming Options**

Quickly choose from "stay" or "away"

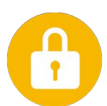

#### **Arming Stay**

Arms doors and windows only

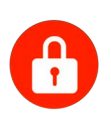

#### **Arming Away**

Arms doors, windows and motions

# $\left\langle \right\rangle$

### **Additional Options Entry Delay**

View additional arming options by touching the ">>" icon on the right side.

## **Additional Arming Options**

Select these options before choosing your arming type

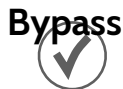

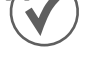

Touch the circle next to a sensor to bypass it during the arming sequence

#### **Exit Sounds**

The panel beeps as the timer counts down. Silence these beeps before you choose the arming type.

# $\sqrt{2}$

The panel will give you time to disarm once a "delay door" has been opened. Turn this off with a touch.

## **USING YOUR SYSTEM: DISARMING**

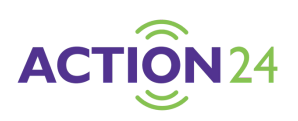

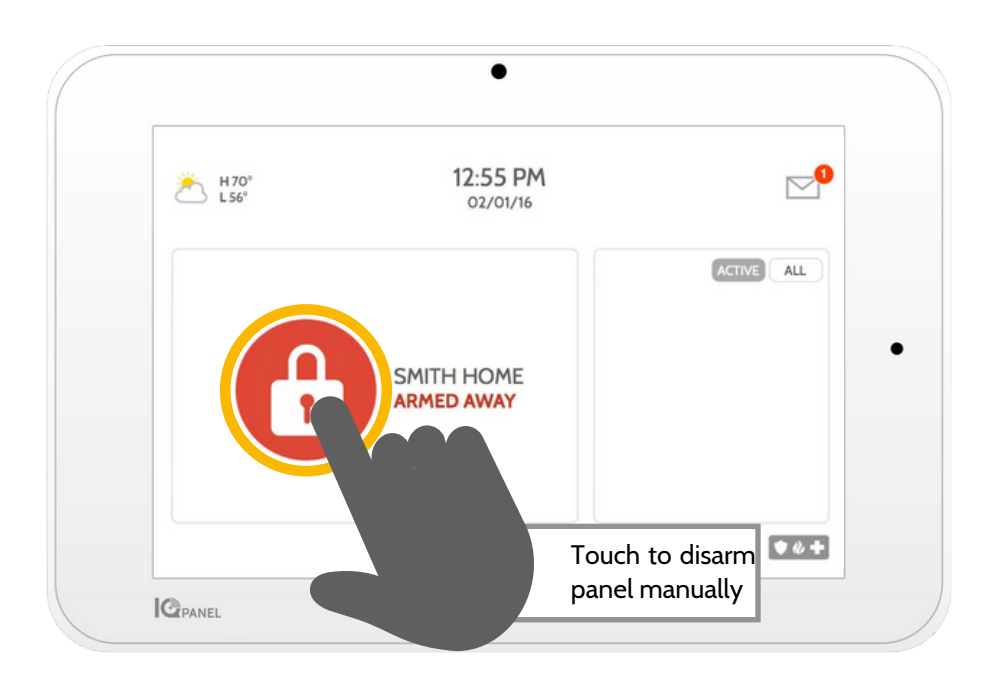

### **Disarming your System**

When your system is armed, there are multiple ways to disarm:

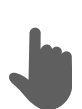

#### **Disarming Manually**

To manually disarm your panel, touch the icon in the center of the screen. You will be prompted to enter a valid code. Failure to enter a valid code with the time required will trigger the alarm.

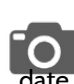

When someone manually disarms the panel the built in camera will take a photo and save it on the camera page along with the date, time, and name of the user.

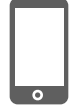

## **Disarming Remotely**

To remotely disarm your panel, login to your mobile app and touch the "disarm" icon.

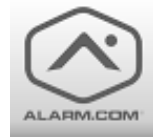

Download the Alarm.com app in the App store or Google Play

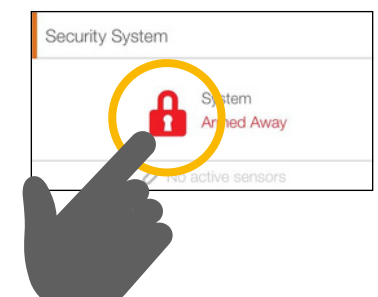

## **ALARM EVENTS**

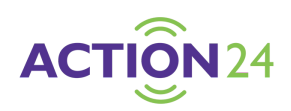

#### **Alarms**

If the alarm is triggered the IQ Panel will sound the siren and display a red alarm screen.

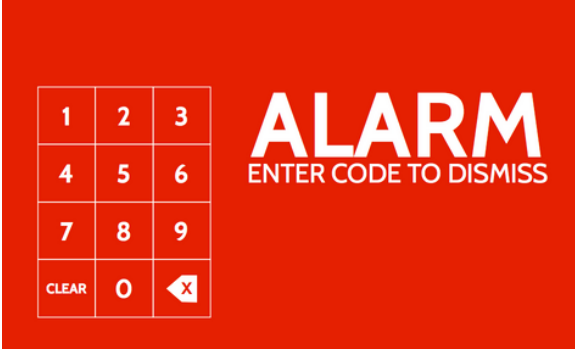

If your provider offers monitoring service, the panel will automatically contact your monitoring center using the dual path LTE and Wi-Fi connection.

To disarm, touch the screen and enter your passcode.

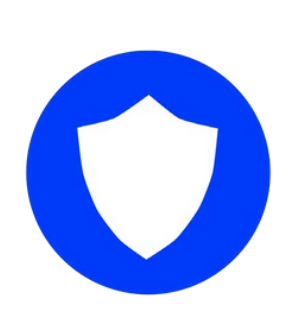

#### **Police**

When the system is armed and the alarm is tripped or you touch the "Police" emergency button the alarm sounds with the "Intrusion" siren and then activates the Two-Way Voice microphone and speaker, if available.

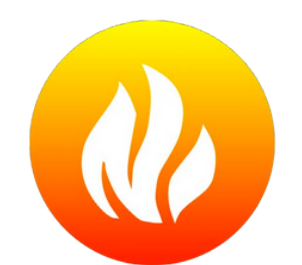

#### **Fire**

When a Smoke or Carbon Monoxide detector is triggered or someone taps the "Fire" panic on the IQ Panel the alarm sounds with the "Fire" siren and then activates the Two-Way Voice microphone and speaker, if available.

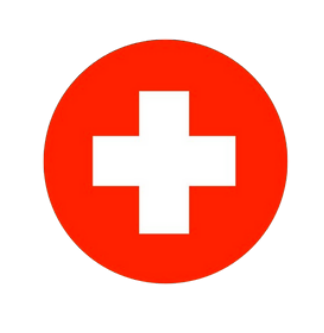

#### **Emergency**

When you press an IQ Pendant or trigger an emergency signal from the IQ Panel, the alarm sounds with the "Emergency" siren and then activates the Two-Way Voice microphone and speaker.

In the event of a false alarm, press disarm and enter your user code. If your system is monitored, be ready to provide your verbal password to your security provider's monitoring agent if they contact you. If you are NOT able to provide the correct verbal passcode, the authorities may be contacted.

#### **False Alarms Preventing false alarms:**

False alarms are a terrible waste of your public service resources, and can erode your relationship with local authorities. In some areas, authorities even charge a fee for false dispatches.

#### **Here's some tips for avoiding false alarms:**

- -Use your system regularly, be comfortable with its operation. -Make sure everyone who has access to your home has a valid
- access code and is familiar with how to use the system. -Ensure the doors you use the most are set up with delays to
- give you enough time to disarm the system when you open a door.
- -Test your system regularly
- -Develop a routine.
- -Use alternative methods for arming and disarming (mobile app, bluetooth disarming, etc.)

## **USING YOUR SYSTEM: CAMERA**

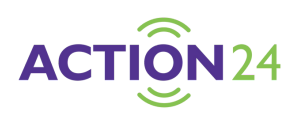

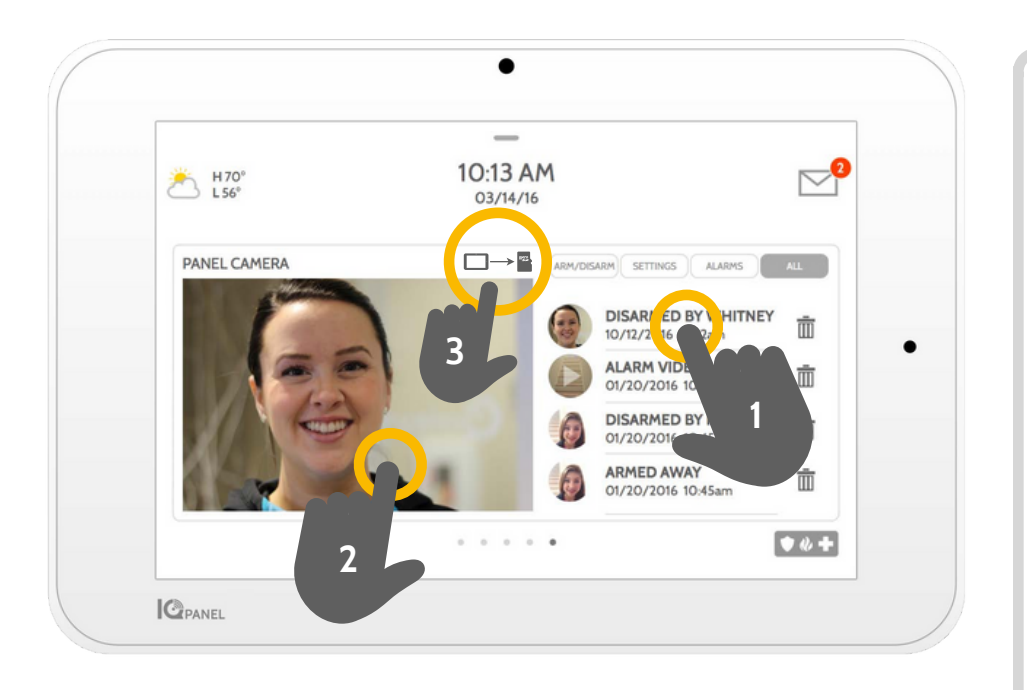

#### **Camera Page**

Your IQ Panel's built in camera captures photos in a variety of situations:

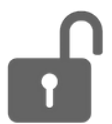

#### **Disarm Photos**

When the panel is disarmed manually, the built in camera takes a photograph and saves it in the "ARM/DISARM" section. These photos are accompanied by the username of the individual who's code was used, the date, and the time.

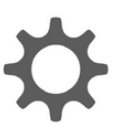

#### **Settings Photos**

When someone attempts to access your panel settings with an invalid code, the built in camera takes a photograph and saves it in the "SETTINGS" section. These photos are accompanied by the date and time.

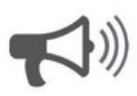

#### **Alarm Photos**

When the alarm is triggered, the built in camera takes a photograph and saves it in the "ALARMS" section.

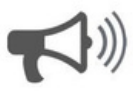

#### **Alarm Videos**

When the alarm is triggered, the built in camera will record up to a 4 minute video clip. This video is stored locally on the panel only.

#### **1-View Photo**

Touch a photo thumbnail on the right to view it on the left.

#### **2-Full Screen**

Touch the photo on the left to view it full screen. Touch it again to return to the camera page.

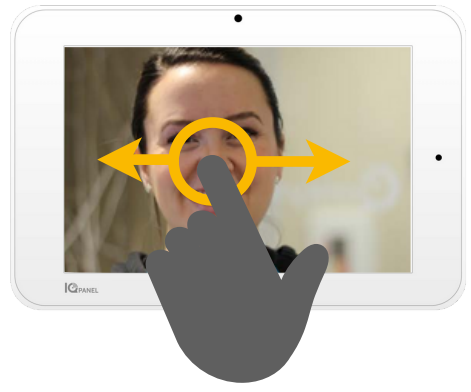

*Note: While viewing photos full screen you can swipe left/right to view additional photos*

## **USING YOUR SYSTEM: SETTINGS**

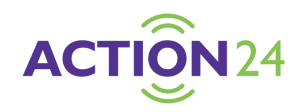

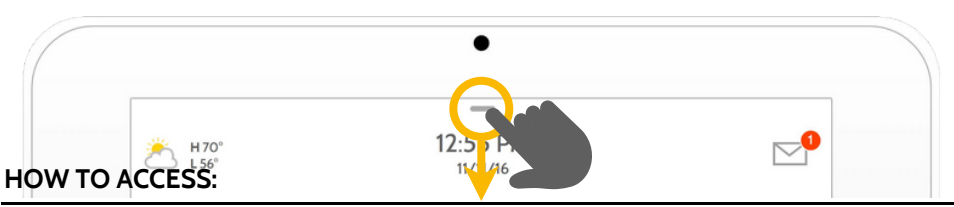

**Settings Tray** Access common settings by swiping down from the top of the screen.

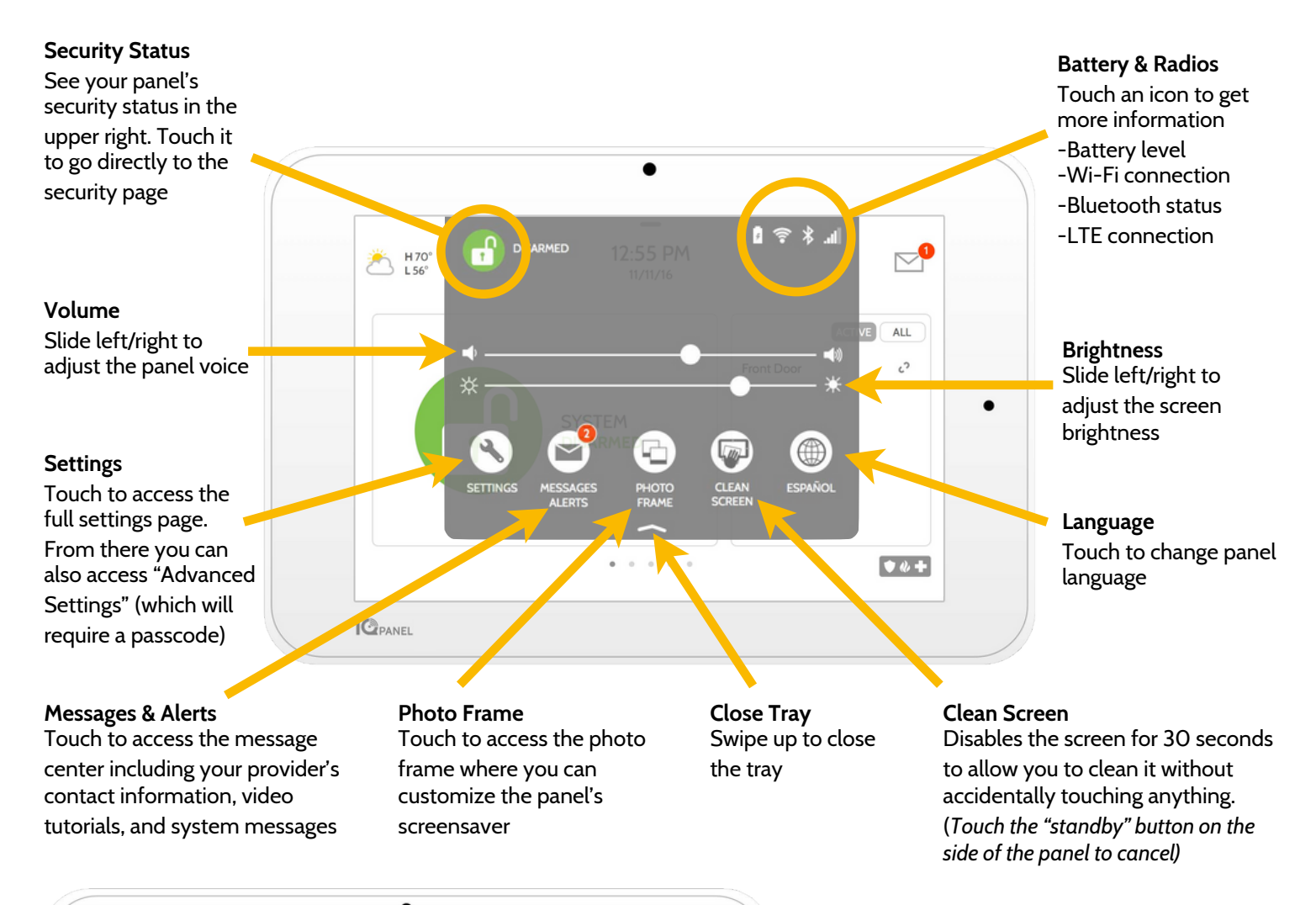

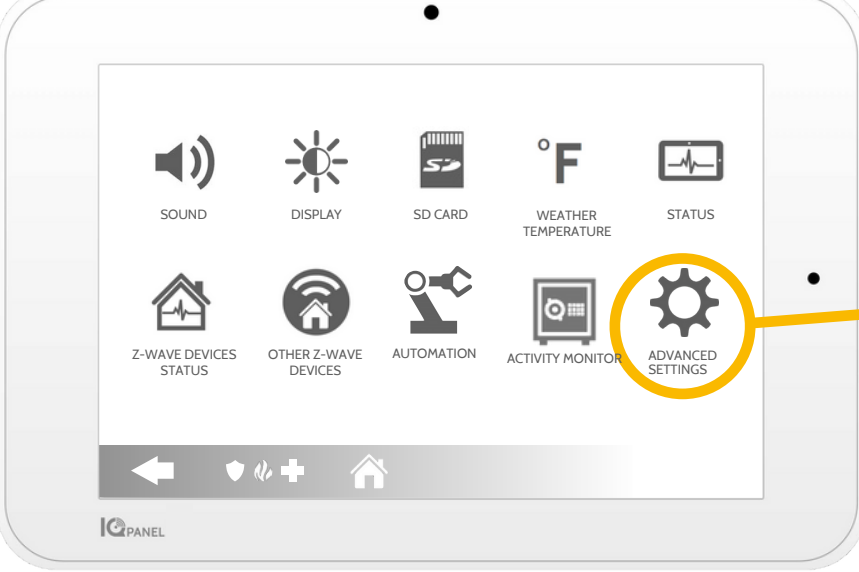

#### **Settings Page**

From here you can adjust individual sound settings, change your weather temperature from Fahrenheit to Celsius, see the status of your security and smart home devices, and more.

#### **Advanced Settings**

Only the Master code can access this area. From here you can manage users, run system tests, reboot your system, connect Bluetooth and Wi-Fi and more.

## **USING YOUR SYSTEM: ADVANCED SETTINGS**

**User Management About**

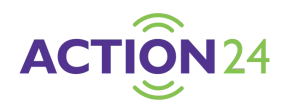

**Edit Sensor**

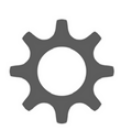

**Advanced Settings:** Can only be accessed using the Master code.

Program up to 242 View important Perform various system Don't like the names of

individual user codes for information about your test to ensure your system your sensors? Easily each person that needs system such as: current is working properly. This is customize your sensor access to the system. software version, IMEI, another great place to go if names from here. You can Assign a name to each hardware version, etc. This troubleshooting an also adjust the chime type

#### **Master Settings**

Choose your first and second preferred languages to be toggled from the settings tray (see previous page) and require dealer or installer permission to access panel settings

#### **Panel Reboot**

Use this option if needing to restart your panel. If you're experiencing problems with your system, try performing a panel reboot. Often times, a system restart can help a system run

#### **Power Down**

**!**

Use this option if needing to shut the system down for any reason. Shutting the

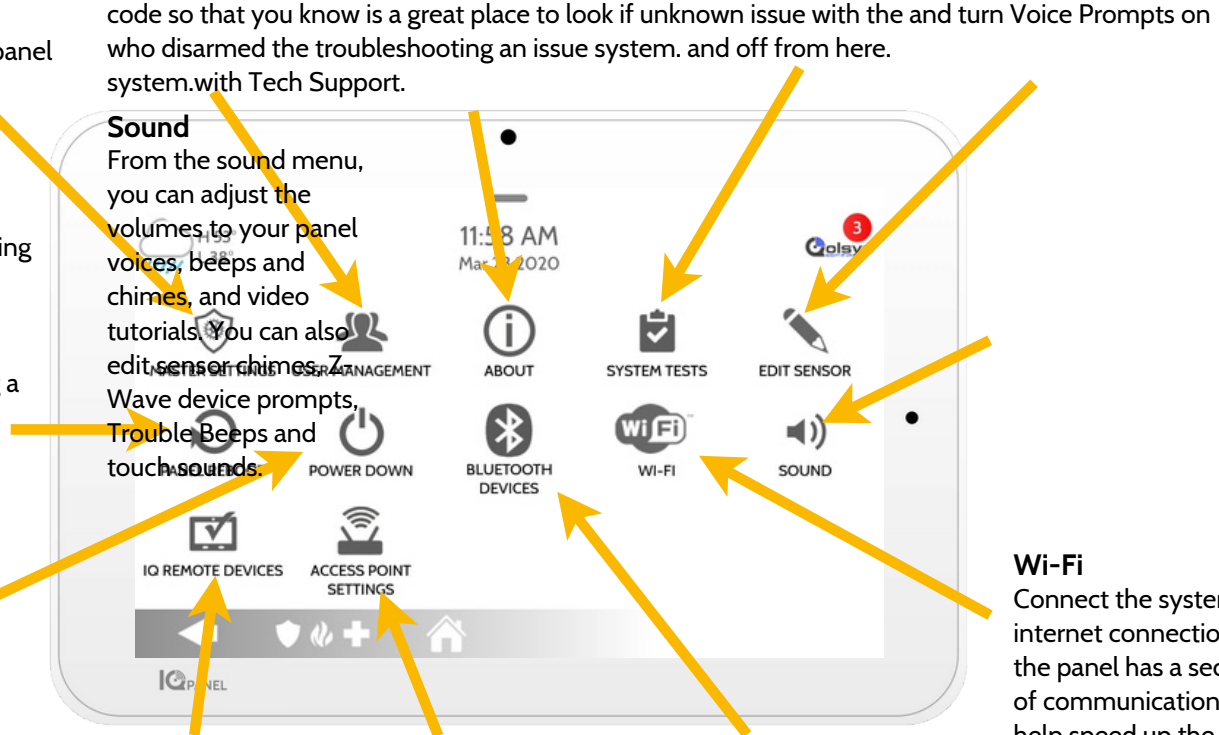

**IQ Remote Devices** system down any other way can cause potential can test Enable and disable access Easily turn on the issues.

**Access Point Settings**

**Bluetooth Devices**

**System Tests**

**Wi-Fi**

Connect the system to an internet connection to ensure the panel has a second path of communication. This will help speed up the communication time to the central station and greatly improve speed when controlling home automation.

Remote Wi-Fi signal point for use with Wi-Fi bluetooth radio from here. strength and rediscover devices. Check with your This allows you to use the Remotes that have lost dealer before enabling or touch-less disarming

connection.disabling or you could cause feature. You can add,

devices to loose connection.delete and edit your

**Important Note**devices from here.

If for some reason you are unable to access the settings screen and need to reboot the system, you can do a hard reboot by holding the power button on the side for 30 seconds. This should only be done if absolutely necessary.

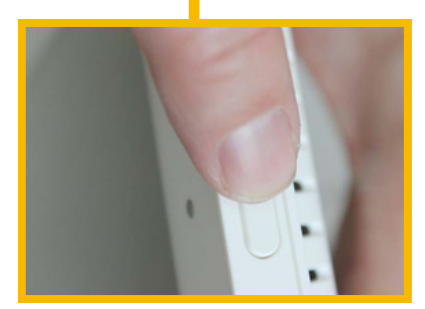

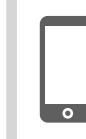

For additional help and questions on Advanced Settings, please reach out to your security dealer.

## **SETTINGS: ADDING A USER**

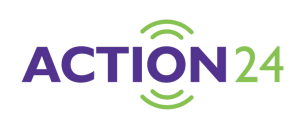

#### **User Types**

You can add up to 242 users to your system, each with a custom name and access level you allow.

**Master**: Access panel functions, camera, and system settings.

**User**: Access panel functions, camera, but NOT system settings.

**Guest**: Used to give arm and disarm access to those users who will use the panel on a temporary basis

**Expiration Date:** Choose a specific date that will disable a user code automatically.

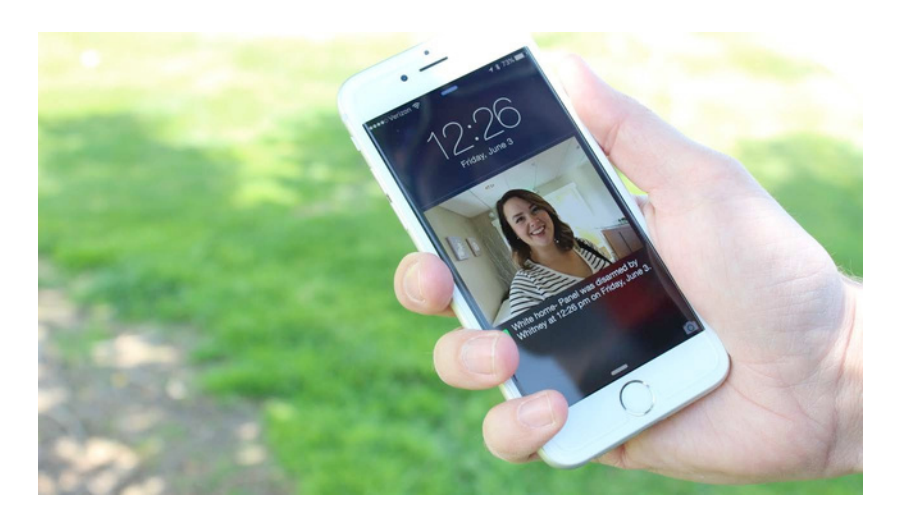

#### **Notifications**

By creating individual users, you can set up custom text notifications when they access or use your system, keeping you connected no matter where you are.

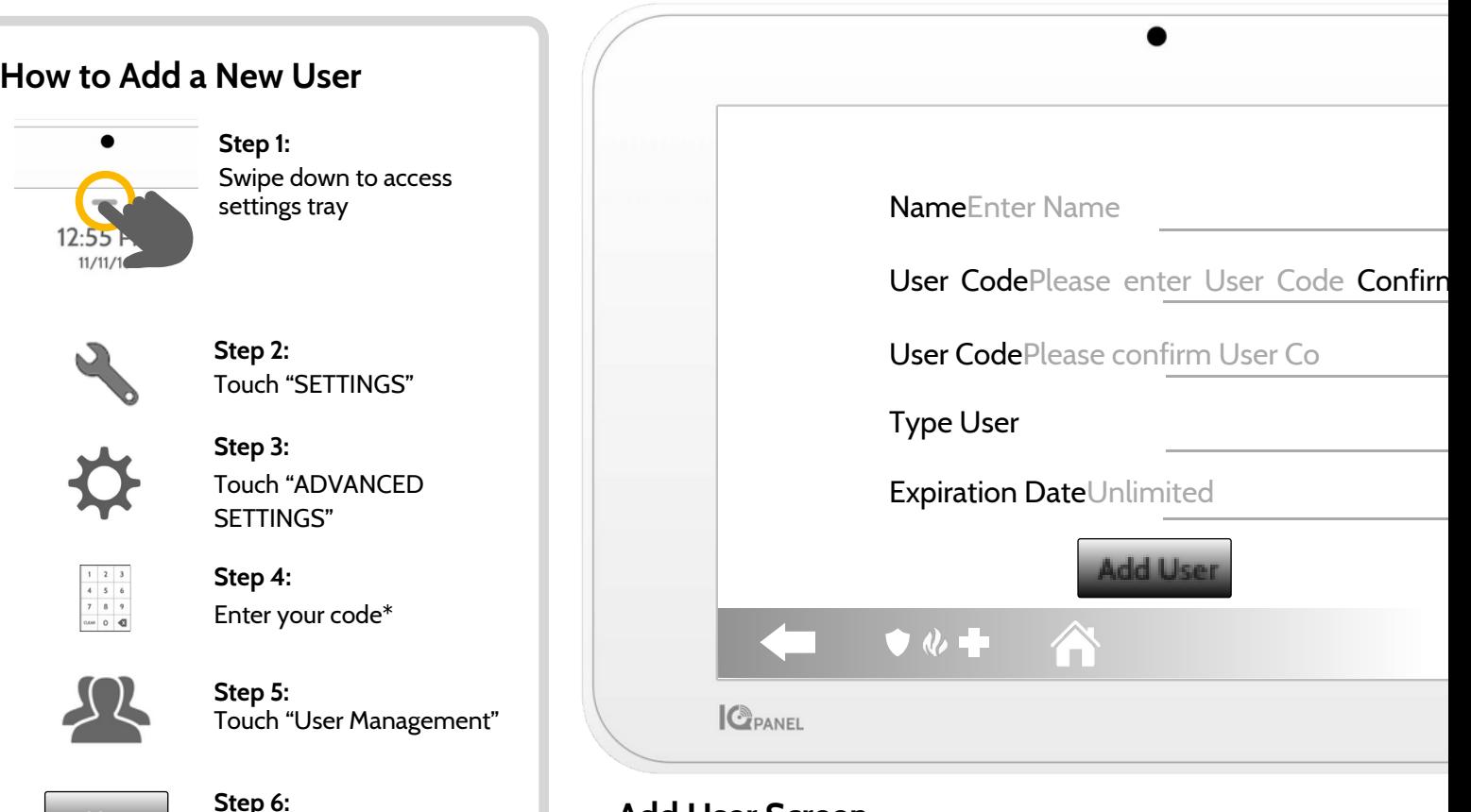

#### **Add User Screen**

Once on the "Add User" screen you can create a custom name and user code and indicate whether you want this person to be a Master, User, or Guest.

*\*Default master code is 1234. For security purposes this code should be changed once the system has been installed in your home*

**Add User**

Touch "Add User"

## **SETTINGS: TESTING YOUR SYSTEM**

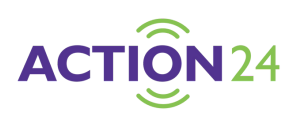

#### **Testing Regularly**

You should test your system regularly to ensure it is operating at peak efficiency. The IQ Panel has a number of tests built in that are easy to perform:

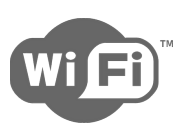

#### **Wi-Fi Test**

Run this test every 30 days or if the IQ Panel's Wi-Fi connection seems to be failing.

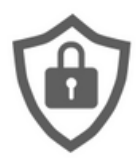

#### **Sensor Test**

Run this test every 30 days. As you start the test, open and close your doors, windows, and move in front of your motion sensors to ensure they work as expected.

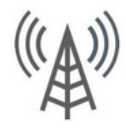

#### **Cellular/LTE Test**

Run this test if your panel seems to have lost its ability to send and receive signals.

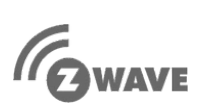

#### **Z-Wave Test**

A series of Z-Wave tests to optimize your smart home network. "Reconfigure network" is your most useful test, repairing your network for you.

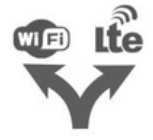

#### **Dual Path Test**

Run this test if your panel seems to have lost its ability to send and receive signals.

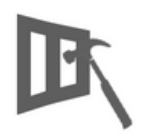

## **Panel Glass Break Test**

Use this to test your panel's microphone

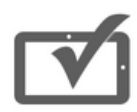

#### **Panel Test**

Use this every 30 days to test a variety of panel functions

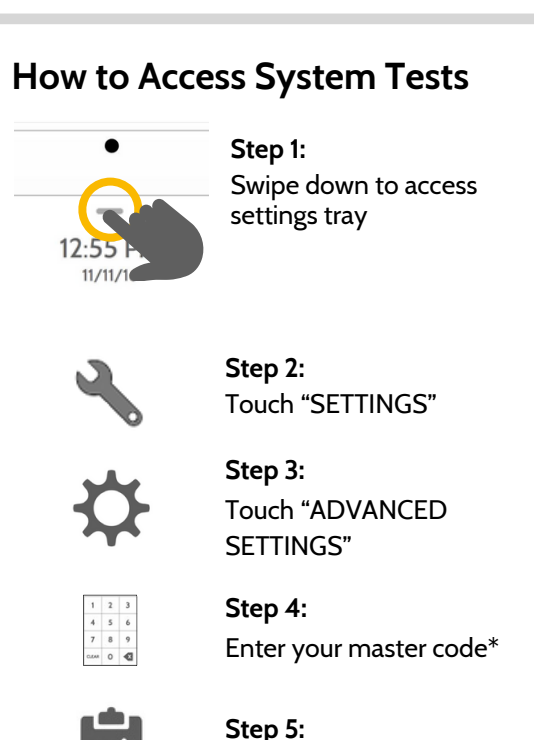

## Touch "System Tests"

#### **Encounter a Problem?**

If you encounter a problem with your system, contact your provider right away.

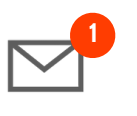

Touch "Message Center" in the upper right corner of your panel to get your provider's contact information

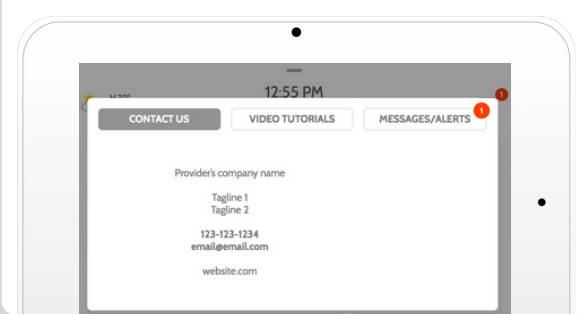

*\*Default master code is 1234. For security purposes this code should be changed once the system has been installed in your home*

## **USING YOUR SYSTEM: LIGHTS**

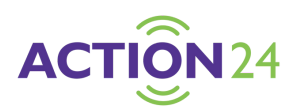

#### **Light Control**

You can add up to 80 Z-Wave lights, lamp modules, or lightbulbs to your IQ Panel. This will allow you to control your lights locally on the panel and also from your mobile app. Once your first light is added to your system, the lights page will appear. Simply swipe over to access it.

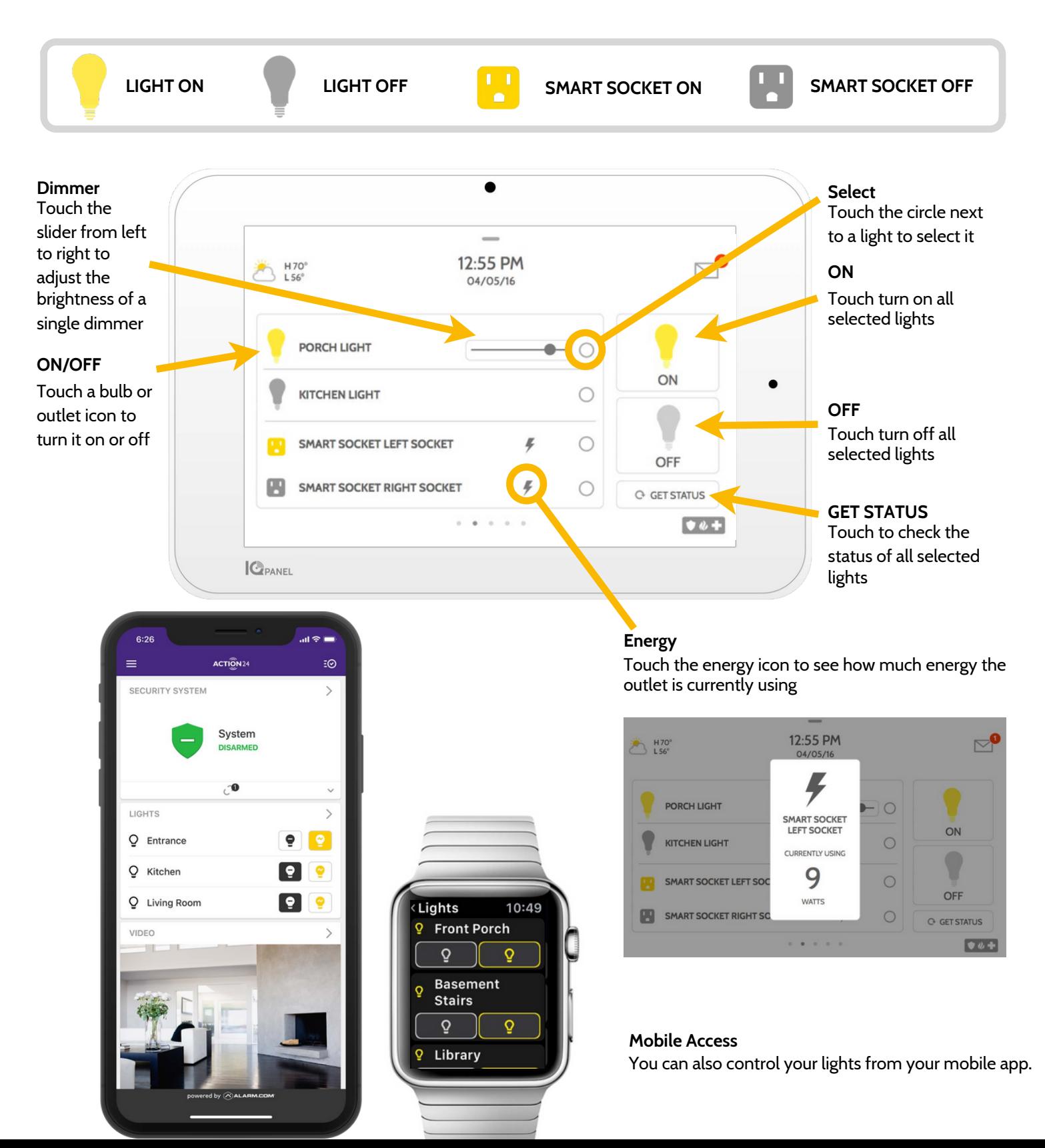